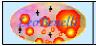

## Description

This tutorial, permit to simulate a transfer of clipboard by ClipShare. Only one PC will be used so the "send pc" and "receive pc" will be the same.

## **Steps**

- 1) Run Clipshare (or by batch file or exe file if you have download version for windows).
- 2) Select "Network Machines" in the menu NetWork.
- 3) Type in host field : "localhost", and in Description field : "My Pc" e click "Save"

| 🍰 Manage DBCo      | nnection                                   | × |  |
|--------------------|--------------------------------------------|---|--|
| Manage Remote Host |                                            |   |  |
| Save               | Host localhost Port 1972 Description My Pc |   |  |
| Cancer             | Close                                      |   |  |

The "host-localhost.xml" file will generate in the current directory:

| 👙 Manage DBConnection 🛛 🔀                        |                |  |  |  |
|--------------------------------------------------|----------------|--|--|--|
| Manage Remote Host                               |                |  |  |  |
| < <new host="">&gt;<br/>host-localhost.xml</new> | Host Port 1972 |  |  |  |
|                                                  | Description    |  |  |  |
| Close                                            |                |  |  |  |

Click "Close"

- 4) Copy some text in Clipboard; for example this word : "abcdef"
- 5) Come back in ClipShare and press CTRL+V or clicking "Paste" button.

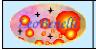

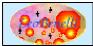

6) At this pont the Main windows should appear like the below image :

| 🌢 leoUtility - ClipShare - Version 🔳 🗖 🗙          |          |  |  |  |
|---------------------------------------------------|----------|--|--|--|
| File NetWork Help                                 |          |  |  |  |
| Received<br>Pasted Sent                           | 🔍 My Pc  |  |  |  |
| 🗐 abcdef                                          | g myr c  |  |  |  |
|                                                   |          |  |  |  |
|                                                   |          |  |  |  |
| Paste                                             | Transfer |  |  |  |
| Author : Leonardo Benelli - ( leobenelli@iol.it ) |          |  |  |  |

- 7) To proceed, select the content that you want to transfer and the PC where you want to send it, in our case select "abcdef" e and "My Pc"
- 8) Click "Transfer" (or double click on "My Pc") to start the transfer.
- 9) The following window will appear to indicate that the clipboard has been transferred :

| ClipSha | re Event        | × |
|---------|-----------------|---|
| i       | Clipboard Sent. |   |
|         | ОК              |   |

Click on OK button (Attention ! due to that the more than one window are shown in the same moment (Reference Point 10) it's possible the it's necessary to click on "X" to close the window instead of on "Ok", This behavior isn't not present in the normal use when the sender and the receiver are two different PC).

10) In the same moment of prior point also this window appear :

| ClipSha | ire Event 🔀                                                                            |  |  |  |
|---------|----------------------------------------------------------------------------------------|--|--|--|
| ?       | Incoming Clipboard in the "Received" Tab.<br>do you want to insert in YOUR Clipboard ? |  |  |  |
|         | Yes No                                                                                 |  |  |  |

11) Bifore to click "Yes", copy le following word to overwrite your clipboard : "XXXXX" (Try to paste in a Text editor, to be sure that you have XXXXXX in clipboard.

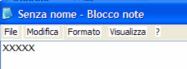

12) Click yes on request of point 10; the following window appear to indicate that the incoming clipboard has been pasted in your clipboard :

| ClipSha | are Event                   |  |
|---------|-----------------------------|--|
| i       | Object pasted in Clipboard. |  |
|         | ОК                          |  |

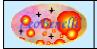

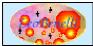

13) Try in the Text editor (opened at point 11) to do again "paste" in this case the incoming clipboard should be there. (abcdef) :

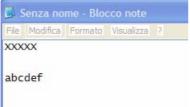

Try to do again the same operation with two pc (in both of pc, the ClipShare must run). In this case the point to change it's only the name (or ip) of destination pc at point 3.

To see the details of the functionality of the application, look in the User documentation.

## **Bug – Suggestion - Faq**

In case of problem or suggestion about the product, contact by e-mail : <u>leobenelli@iol.it</u> Or use the forum to the site : <u>http://www.leobenelli.com</u>

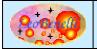